## **EPCS: Did You Get a New Phone?**

Before trading in your current smartphone or tablet with your registered VIP Access app, please register a second token so you don't have to repeat the Identity Proofing Process.

This article explains how to register a new soft token for Experian-registered users getting a new phone who will add their new token on the web site.

## **When you get a new device, follow the steps outlined below:**

**Step 1:** Make sure you have your old phone with your soft token with you.

• [Submit a request](https://help.drfirst.com/hc/en-us/requests/new) for the DrFirst Support Team or talk to your administrator if you do not have your old phone or second token.

**Step 2:** Download the **VIP Access** app from the **[Apple App Store](https://apps.apple.com/us/app/vip-access-for-iphone/id307658513?utm_campaign=newyear-token-setup-2021&utm_medium=email&_hsmi=2&_hsenc=p2ANqtz-_cQfD9CUOROTDPYIvzsgjeFzs4E__EiJy_5udP3Uh2neUCMgaZZb0fM1JivhVcVBVsaWfG-udfLV5n6_YWulvC9y-nMw&utm_content=2&utm_source=hs_email)** or **[Google Play](https://play.google.com/store/apps/details?id=com.verisign.mvip.main&utm_campaign=newyear-token-setup-2021&utm_medium=email&_hsmi=2&_hsenc=p2ANqtz-_FUHTp2ItUjTuO3o5iQrB3wpTw1RVIIjGW9n8UBGgbQiP2Lx5P_-vkteQUNWlyv5xFGYN98rx-OzkF6hl4Xw6TGFj2oA&utm_content=2&utm_source=hs_email)  [Store](https://play.google.com/store/apps/details?id=com.verisign.mvip.main&utm_campaign=newyear-token-setup-2021&utm_medium=email&_hsmi=2&_hsenc=p2ANqtz-_FUHTp2ItUjTuO3o5iQrB3wpTw1RVIIjGW9n8UBGgbQiP2Lx5P_-vkteQUNWlyv5xFGYN98rx-OzkF6hl4Xw6TGFj2oA&utm_content=2&utm_source=hs_email)** on your new device.

**Step 3:** Visit our **[EPCS Gold login page](https://ui.epcsdrfirst.com/pob/login)** and log in with your **NPI** number and **Passphrase** (controlled substance password).

**Step 4:** Select an active token from the **Token** dropdown menu, then enter the **One Time Pin (OTP)** generated from that token. The OTP is a 6-digit security code from that device.

• If you are using the VIP Access soft token app (gold circle with a black checkmark inside), the OTP is the security code that changes every 30 seconds.

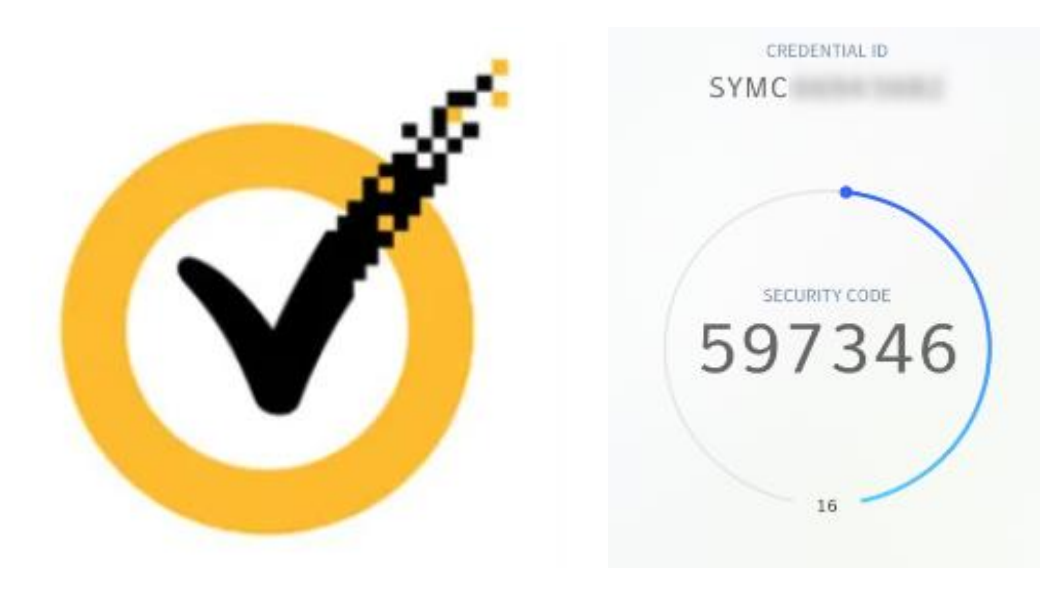

• If you are using a hard token (OneSpan or Symantec), the OTP is displayed once you click the button on the front of the device. Read the following article to learn how to use the OneSpan hard token properly: **[How To Use the OneSpan](https://help.drfirst.com/hc/en-us/articles/4407856541971-How-To-Use-the-OneSpan-Hard-Token)  [Hard Token](https://help.drfirst.com/hc/en-us/articles/4407856541971-How-To-Use-the-OneSpan-Hard-Token)**.

**Step 5:** Once you are fully logged into the system, click the **Tokens** tab or click the **Manage Tokens** link.

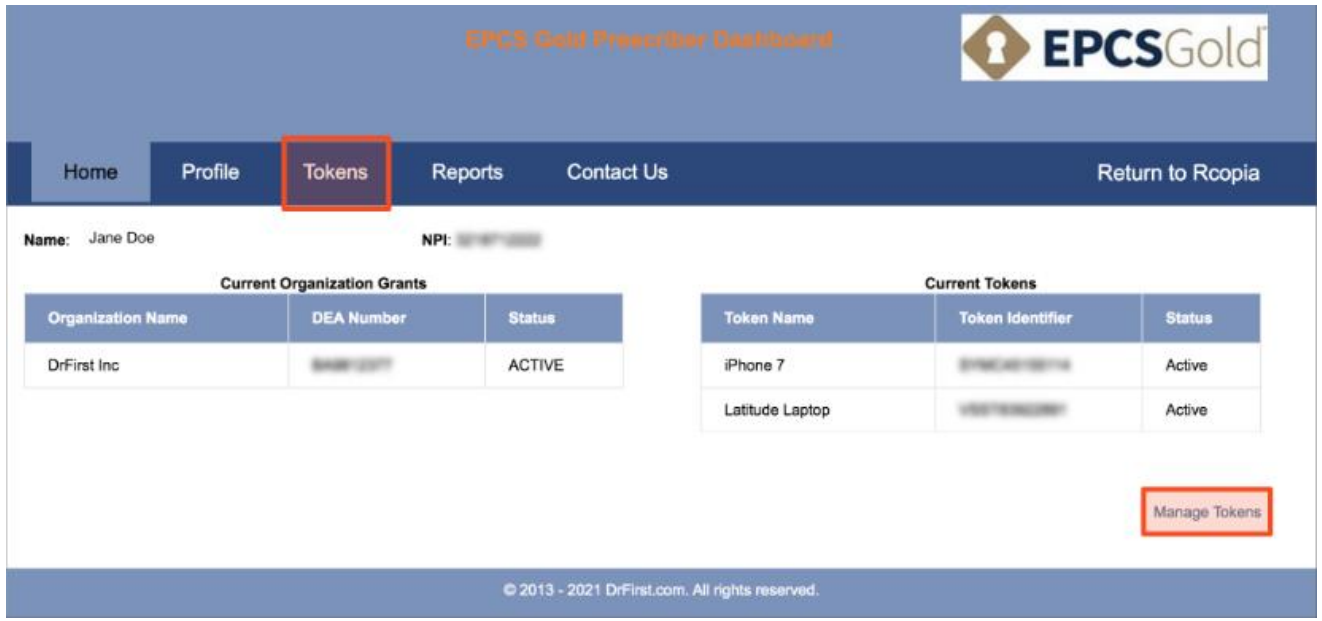

*(click to enlarge)*

**Step 6:** will be redirected to a page where you will see an orange **Add New Token** button.

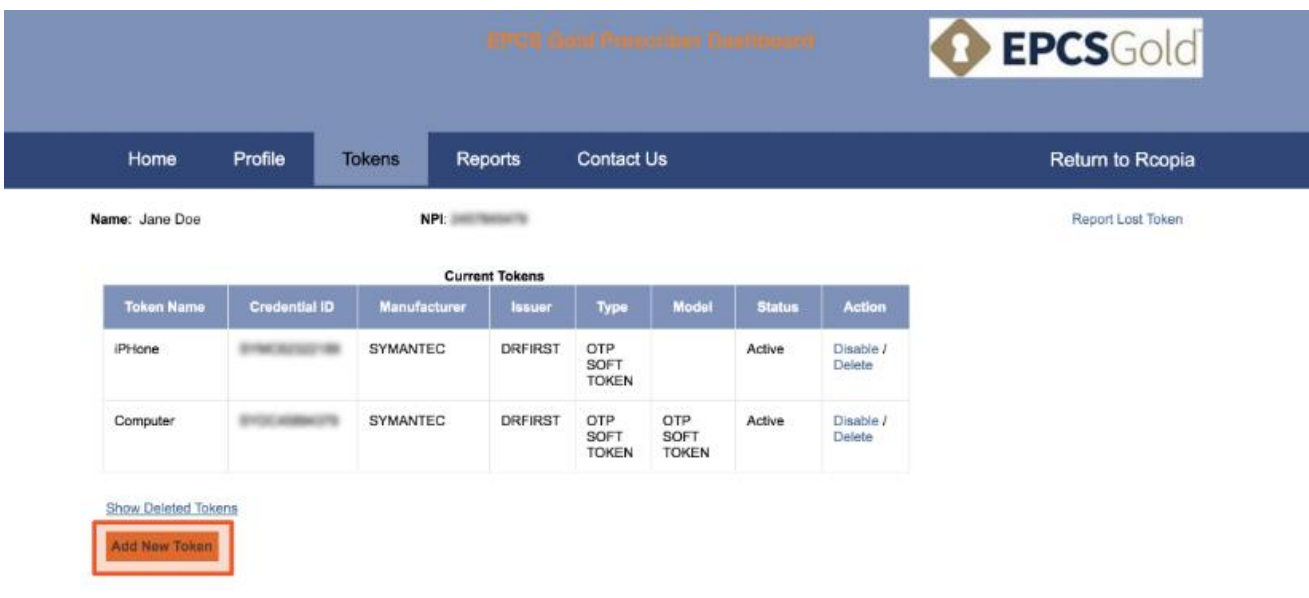

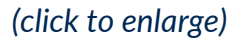

**Step 7:** You can now add a new device, including those with the VIP Access mobile app (can download from the App Store onto your new phone). You can also add a Hard token (physical fob) that you may have received from us. Use the PIN from your old token to add the new token.

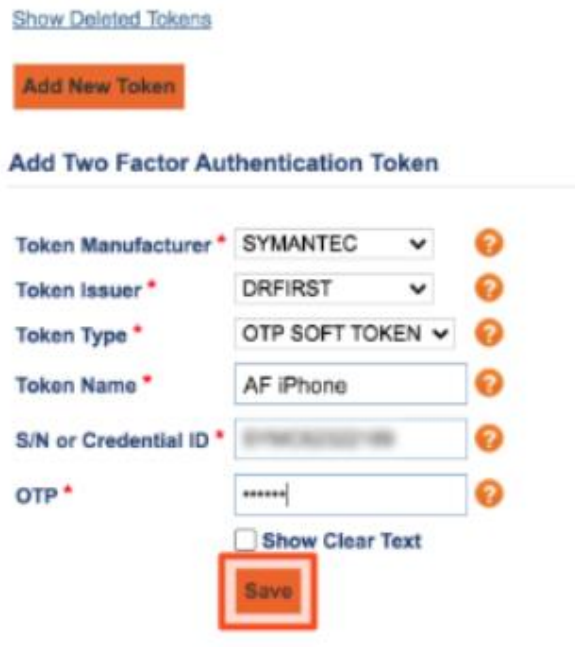

*(click to enlarge)*

• We recommend you have at least two authentication devices associated with your account. This can be a physical authentication token from Symantec or OneSpan, a software token on your mobile device, or any combination.

**Step 8:** Disable your old phone by following the directions outlined below:

- Locate your old device from the table
- Click **Disable** in the **Action** column.
- Select the **Reason for disabling** the token and click **Disable**.
- Your selected token is now disabled.

It is recommended to always have two tokens registered for e-prescribing. You must have a valid token to access Token Management.